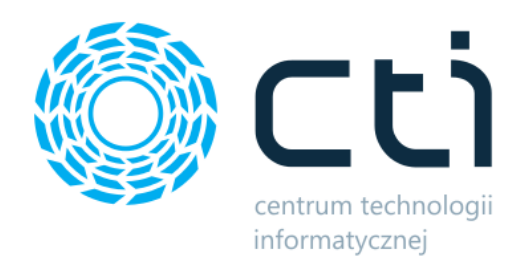

# B2B by CTI

Instrukcja

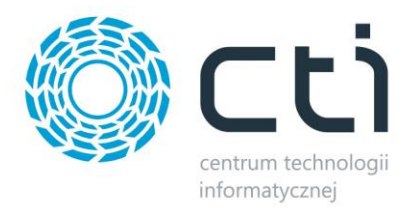

## Spis treści

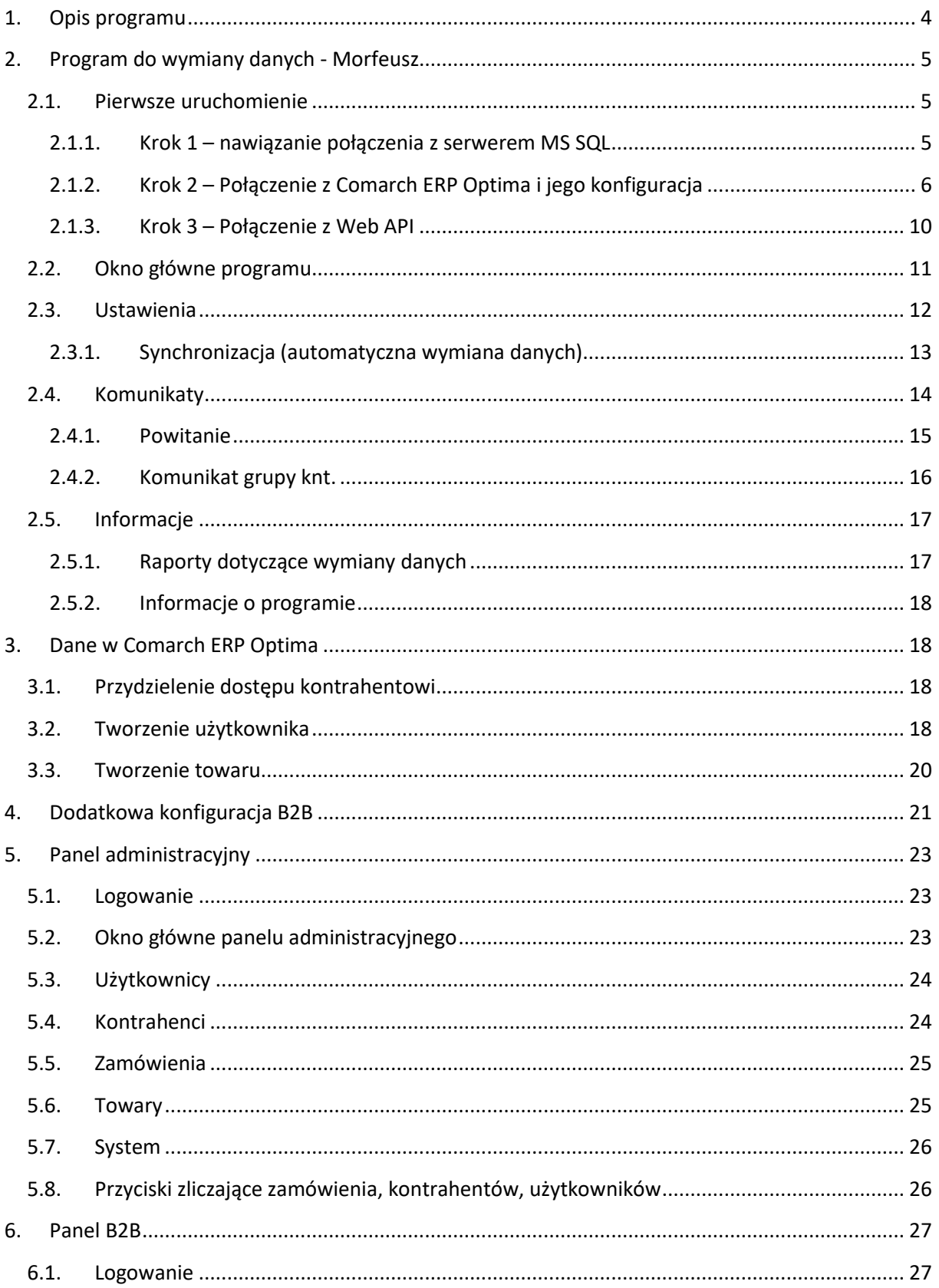

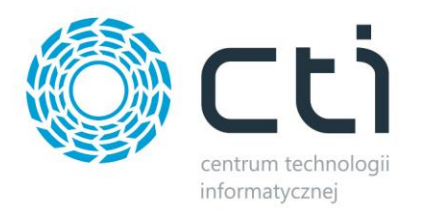

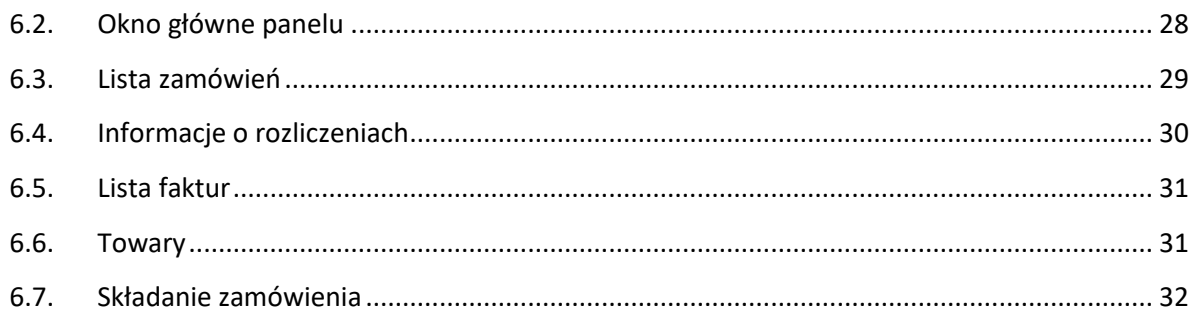

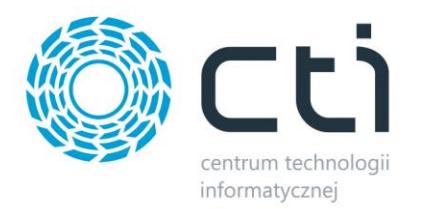

## <span id="page-3-0"></span>**1. Opis programu**

*B2B by CTI* to system B2B usprawniający proces realizacji zamówień za pośrednictwem Internetu. Składa się z trzech elementów:

- *Panelu B2B* przeznaczonego do realizacji zamówień.
- *Panelu administracyjnego* służącego do zarządzania panelem B2B.
- *Programu Morfeusz* odpowiedzialnego za wymianę danych pomiędzy Comarch ERP Optima, a systemem B2B.

System jest w pełni zintegrowany z Comarch ERP Optima. Informacje zawarte w panelu B2B są odwzorowaniem tego, co znajduje się w bazie Optimy.

Kontrahent po zalogowaniu na własne konto przez panel B2B ma możliwość złożenia nowego zamówienia, sprawdzenia statusu zamówień wcześniej złożonych oraz pobrania faktur wygenerowanych do zamówień.

**Panel B2B** składa się z następujących elementów:

- Mechanizmu logowania.
- Koszyka produktów.
- Listy zamówień ze statusem każdego z nich.
- Listy kategorii produktów.
- Mechanizmu wyszukiwania produktów.

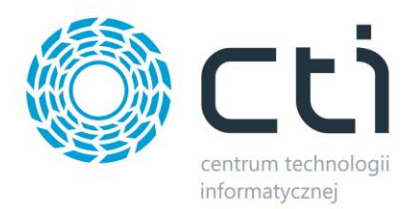

## <span id="page-4-0"></span>**2. Program do wymiany danych - Morfeusz**

## <span id="page-4-1"></span>**2.1. Pierwsze uruchomienie**

#### <span id="page-4-2"></span>**2.1.1. Krok 1 – nawiązanie połączenia z serwerem MS SQL**

Podczas pierwszego uruchomienia należy nawiązać połączenie z serwerem MS SQL, Comarch ERP Optima, a także z panelem z B2B. Po uruchomieniu programu *Morfeusz* otworzy się okienko, w którym należy uzupełnić następujące dane:

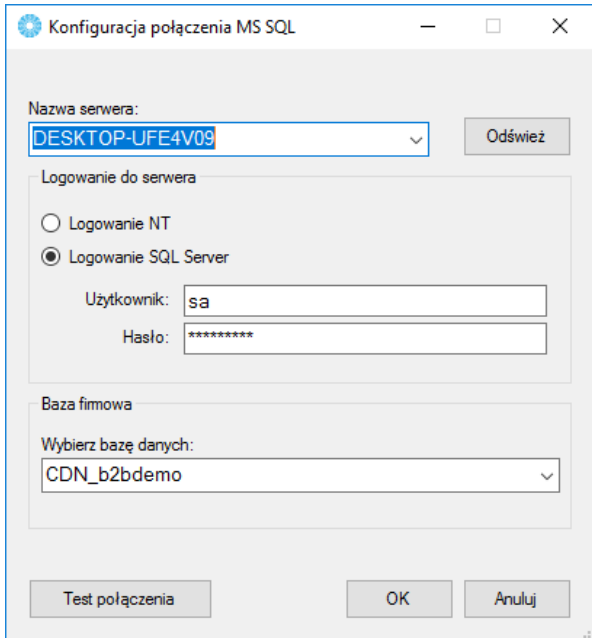

- *Nazwa serwera*  nazwa serwera, na którym znajduje się baza danych Comarch ERP Optima. Po kliknięciu *Odśwież* listę będzie można wybrać z listy rozwijanej.
- *Logowanie do serwera*
	- o *Logowanie NT*  jeżeli serwer jest na tym samym komputerze co program, można zaznaczyć tę opcję (nie trzeba podawać nazwy użytkownika i hasła).
	- o *Logowanie SQL Server*
		- *Użytkownik*  nazwa użytkownika z dostępem do serwera.
		- *Hasło*  hasło użytkownika.
- *Baza firmowa*  baza Comarch ERP Optima (do wyboru z listy rozwijanej).

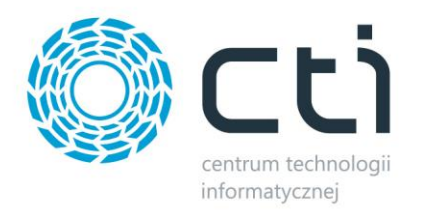

Po uzupełnieniu danych należy kliknąć *Test połączenia*. Jeżeli będzie ono poprawne należy kliknąć *OK*  i przejść do następnego kroku. Jeżeli wyświetli się komunikat z błędem należy sprawdzić poprawność wprowadzonych danych.

## <span id="page-5-0"></span>**2.1.2. Krok 2 – Połączenie z Comarch ERP Optima i jego konfiguracja**

W następnym kroku otworzy się okno do konfiguracji Comarch ERP Optima:

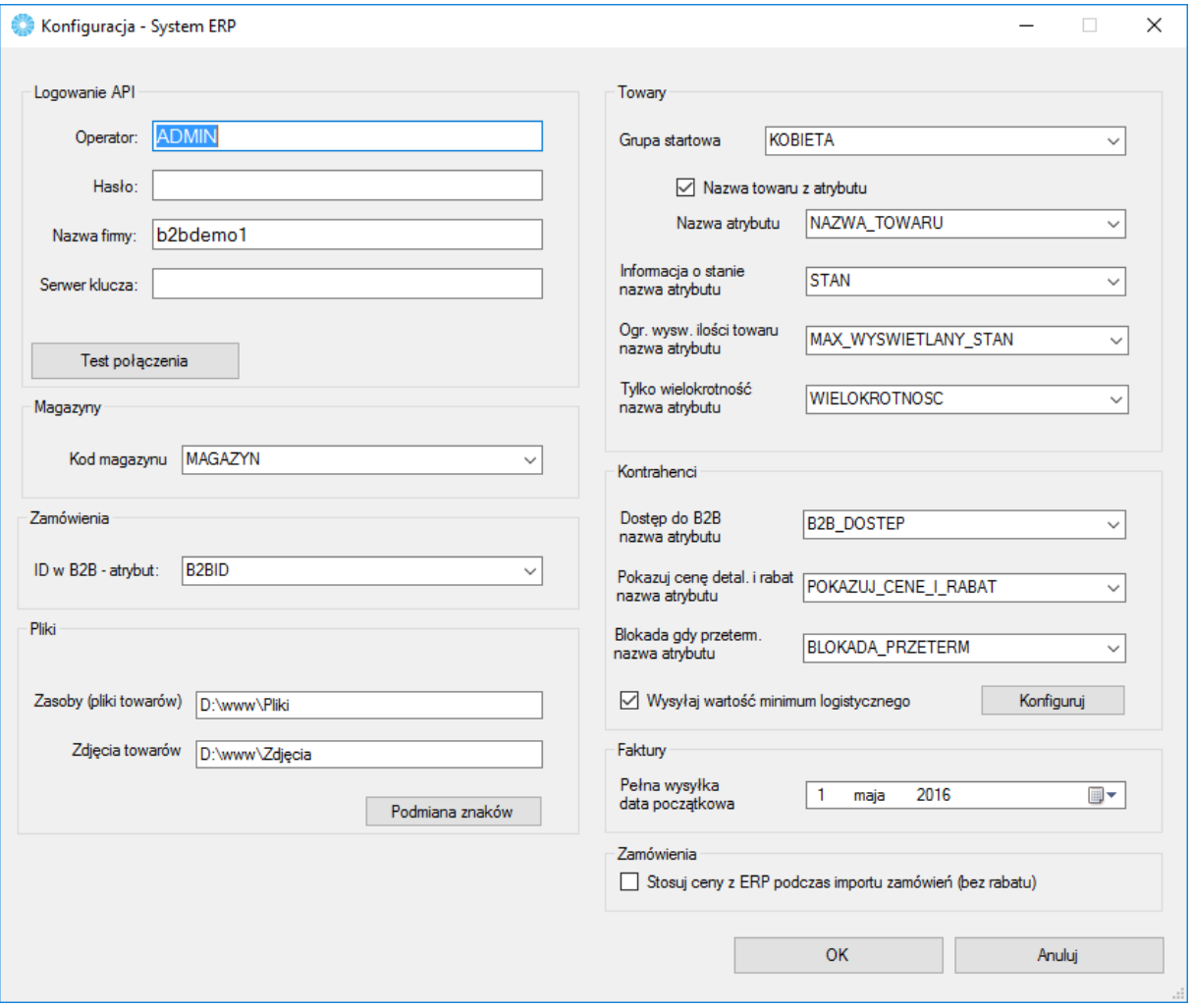

- *Logowanie API*
	- o *Operator* nazwa operatora, który będzie widoczny jako wystawiający dokumenty *Rezerwacja Odbiorcy*.
	- o *Hasło* hasło operatora.

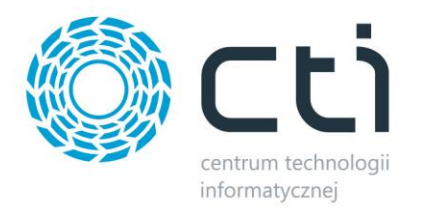

o *Nazwa firmy* – nazwa firmy z Comarch ERP Optima.

Po uzupełnieniu danych należy kliknąć *Test połączenia*. Jeżeli będzie ono poprawne należy kliknąć *OK*. Jeżeli wyświetli się komunikat z błędem należy sprawdzić poprawność wprowadzonych danych.

- *Magazyny*
	- o *Kod magazynu* magazyn, z którego będą eksportowane ilości towarów.
- *Zamówienia*
	- o *ID w B2B – atrybut* atrybut dokumentu, w którym będzie zapisywany numer zamówienia z B2B. Atrybut powinien mieć format tekstowy*.*
- *Pliki* konfiguracja eksportu plików do B2B.
	- o *Zasoby (pliki towarów)* w tym miejscu należy wskazać lokalizację na dysku, w której znajdują się pliki, które mają się znaleźć przy towarze w B2B.
	- o *Zdjęcia towarów* w tym miejscu należy wskazać lokalizację na dysku, w której znajdują się zdjęcia towarów.

Po kliknięciu w pole tekstowe otworzy się okienko, w której można wskazać lokalizację folderu, z którego mają być pobierane pliki bądź zdjęcia.

 *Podmiana znaków* – opcja ta służy do podmiany znaków folderu ze zdjęciami, w przypadku, gdy kod towaru zawiera znaki, które nie mogą się znajdować w nazwie folderu. Po kliknięciu w opcję pokaże się okienko, w którym można określić jaki znak ma się na jaki zamienić np.:

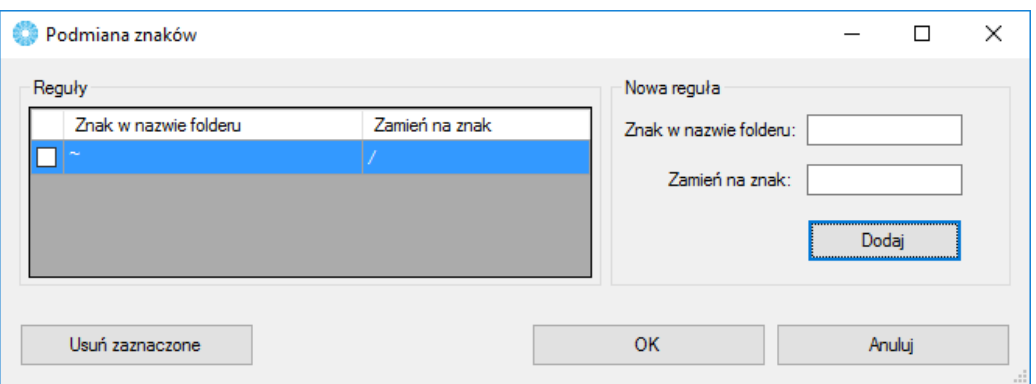

Zarówno zasoby jak i zdjęcia muszą się znajdować w katalogach nazwanych tak samo jak kody towarów. W programie należy wskazać folder, w którym znajdują się takie katalogi.

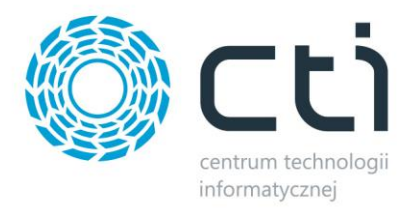

- *Towary*
	- o *Grupa startowa* nadrzędna grupa, z której wszystkie podgrupy zostaną wyeksportowane do sklepu (z zachowaniem struktury drzewa). Grupą startową nie może być *Nadrzędna Grupa Główna*. Przykładowo, wybierając grupę E-SKLEP zostaną wyeksportowane wszystkie grupy (wraz z podgrupami) zaznaczone na poniższym zrzucie na czerwono:

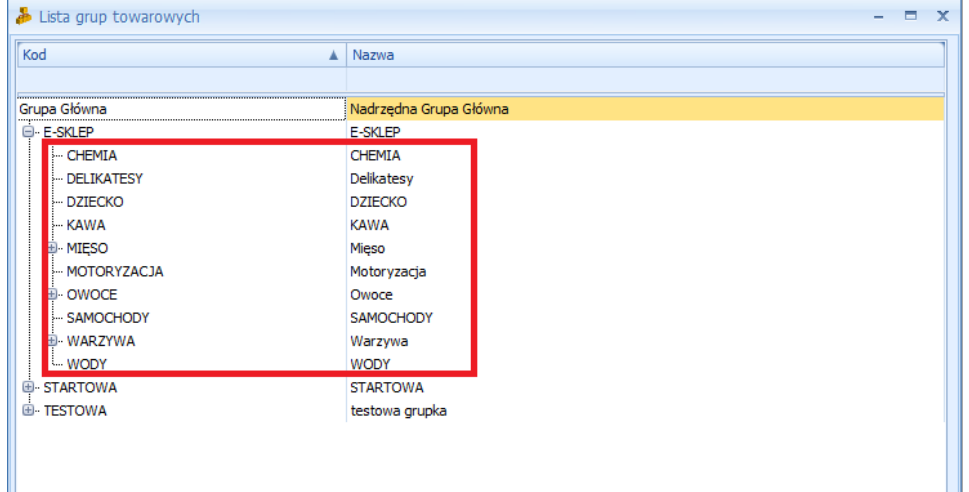

- o *Nazwa towaru z atrybutu* jeżeli nazwa towaru ma być pobierana z atrybutu to należy zaznaczyć tę opcję.
	- *Nazwa atrybutu* w przypadku zaznaczenia powyższej opcji należy z listy wybrać atrybut, w którym będzie znajdowała się nazwa towaru. Jest to atrybut towaru i powinien mieć format tekstowy.
- o *Informacja o stanie*  atrybut informujący o stanie magazynowym towaru. Jest to atrybut towaru, powinien mieć typ lista (wartości *dostępny na zamówienie*, *stan ograniczony/na zamówienie* oraz *stan pełny/na zamówienie*).

W zależności od wartości atrybutu na towarze w panelu B2B będą następujące informacje:

- atrybut: *dostępny/na zamówienie*, wyświetlana informacja: *dostępny* (jeśli w Optimie magazyn sprzedaż – rezerwacje > 0) lub na zamówienie (jeśli < 0).
- atrybut: *stan ograniczony/na zamówienie*, wyświetlana informacja: *ilość do założonej wartości określana atrybutem dla danego towaru, jeśli brak atrybutu to pełna ilość* (jeśli w Optimie magazyn sprzedaż – rezerwacje > 0) lub na zamówienie (jeśli < 0).

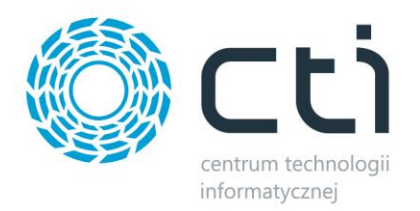

- atrybut: *stan pełny/na zamówienie* wyświetlana informacja: *ilość danego towaru* (Optima magazyn sprzedaż – rezerwacje > 0) lub *na zamówienie* (jeśli < 0).
- o *Ogr. Wyśw. Ilości towaru*  atrybut służący do określenia maksymalnego widocznego stanu magazynowego. Jest to atrybut towaru, powinien mieć typ liczba*.* Jeżeli na towarze zostanie ustawiona ilość np. 200 to mimo, że stan magazynowy będzie większy niż 200 to w panelu kontrahent zobaczy stan 200.
- o *Tylko wielokrotność*  atrybut określający w jakich ilościach (wielokrotnościach) można kupić towar (np. przypisując do towaru wartość 5 będzie można ten towar kupić w ilości 5, 10, 15, 20). Jest to atrybut towaru, powinien mieć format tekstowy.
- *Kontrahenci*
	- o *Dostęp do B2B*  atrybut określający, czy kontrahent ma mieć dostęp do systemu. Jest to atrybut kontrahenta, powinien mieć typ lista (wartości *TAK* oraz *NIE*). Jeżeli na kartotece kontrahenta będzie atrybut z wartością *TAK* tzn., że ma on dostęp do B2B.
	- o *Pokazuj cenę detal. i rabat*  atrybut określający, czy zalogowany kontrahent ma widzieć cenę przed rabatem i % rabatu czy tylko cenę po rabacie. Jest to atrybut kontrahenta, powinien mieć typ lista (wartości *TAK* oraz *NIE*). Jeżeli na kartotece kontrahenta będzie atrybut z wartością *TAK* tzn., że kontrahent będzie widział cenę przed rabatem i % rabatu, jeżeli *NIE* to będzie widział tylko cenę końcową, po rabacie.
	- o *Blokada gdy przeterm.* atrybut określający, czy kontrahent może złożyć zamówienie jeżeli ma przeterminowane płatności. Jest to atrybut kontrahenta, powinien mieć typ lista (wartości *TAK* oraz *NIE*). Jeżeli na kartotece kontrahenta będzie atrybut z wartością *TAK* tzn., że kontrahent nie będzie mógł złożyć zamówienia jeżeli będzie miał przeterminowane płatności, jeżeli *NIE* to będzie mógł.
- *Faktury*
	- o *Pełna wysyłka data początkowa* od tej daty będą eksportowane faktury z Comarch ERP Optima do systemu B2B.
- *Zamówienia Stosuj ceny z ERP podczas importu zamówień (bez rabatu) zaznaczając te* opcję na RO towary będą miały cenę pobieraną z Comarch ERP Optima (bez uwzględnienia rabatów naliczonych w B2B).

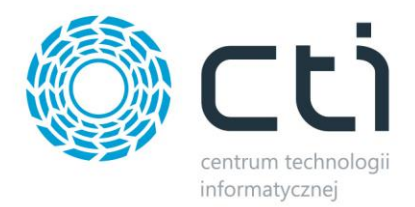

## <span id="page-9-0"></span>**2.1.3. Krok 3 – Połączenie z Web API**

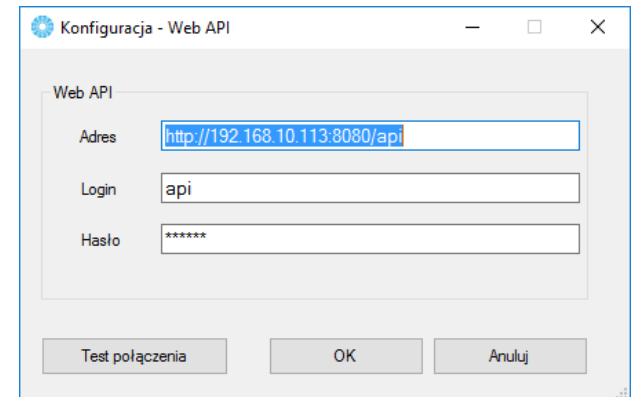

W następnym kroku należy nawiązać połączenie z Web API B2B:

Należy uzupełnić następujące pola:

- *Adres*  adres Web API.
- *Login*  nazwa użytkownika API.
- *Hasło*  hasło użytkownika.

Po uzupełnieniu danych należy kliknąć *Test połączenia*. Jeżeli będzie ono poprawne należy kliknąć *OK*  i przejść do następnego kroku. Jeżeli wyświetli się komunikat z błędem należy sprawdzić poprawność wprowadzonych danych.

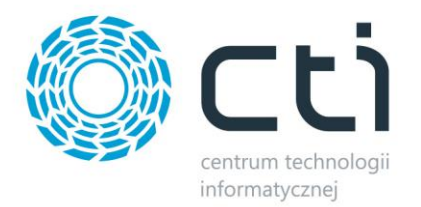

## <span id="page-10-0"></span>**2.2. Okno główne programu**

Okno główne programu wygląda następująco:

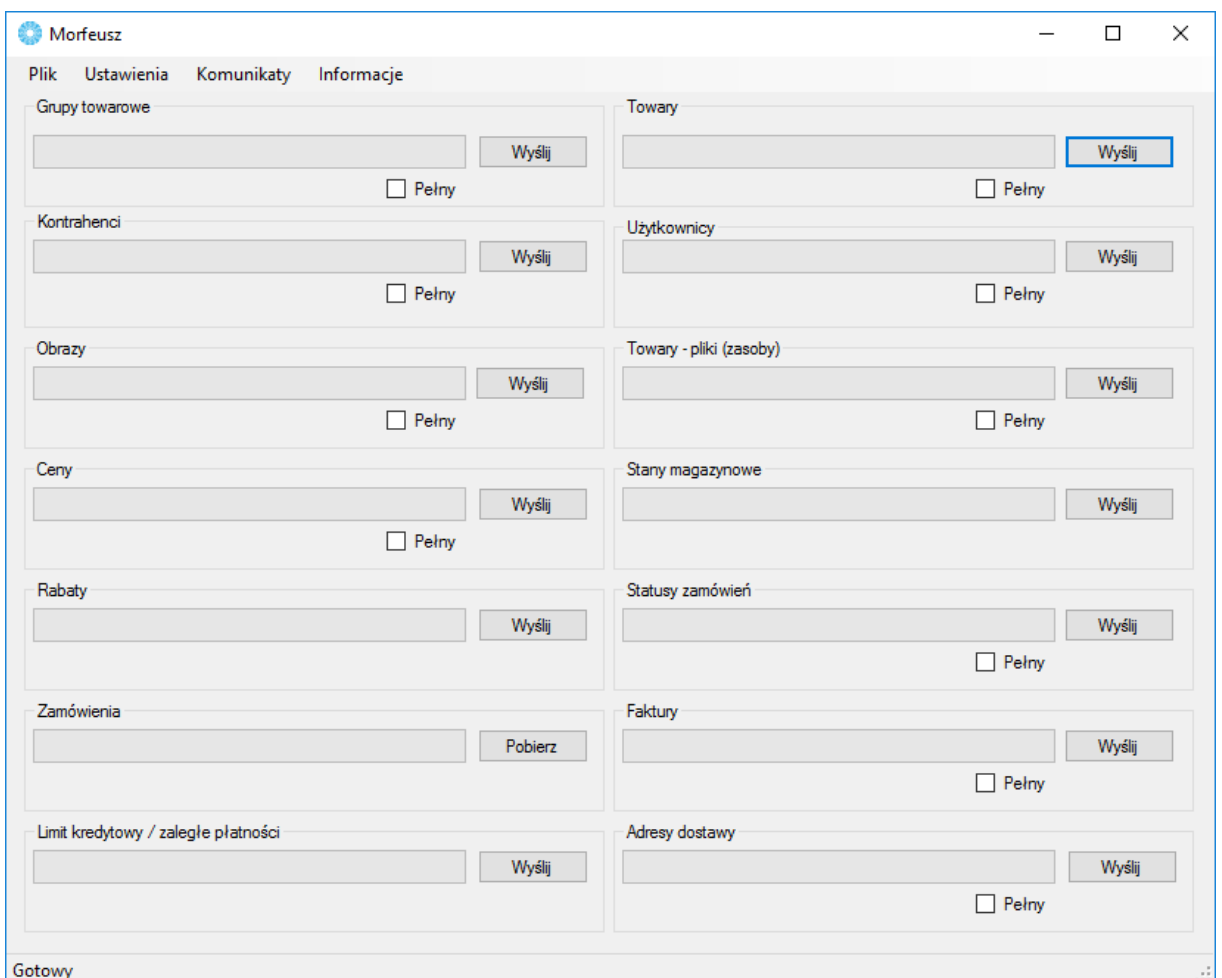

W górnym menu znajdują się następujące opcje:

- *Plik*
	- o *Zamknij* zamknięcie programu.
- *Ustawienia*
	- o *Połączenie do bazy* połączenie z serwerem MS SQL.
	- o *System ERP* połączenie i konfiguracja Comarch ERP Optima.
	- o *Web API* połączenie z Web API.
	- o *Synchronizacja* konfiguracja automatycznej wymiany danych.
- *Komunikaty* komunikaty z systemu B2B.
	- o *Powitanie* komunikat powitalny dla wszystkich użytkowników B2B.

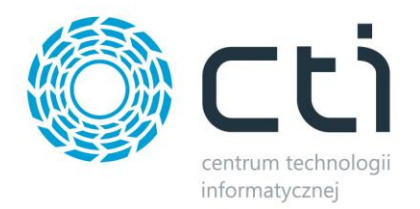

- o *Komunikat grupy knt.* komunikaty dla danej grupy kontrahentów.
- *Informacje*
	- o *Raporty*  szczegółowe informacje na temat wykonywanych przez program operacji.
	- o *O programie* informacje o programie.

W oknie głównym znajduje się szereg przycisków, które służą do wymiany danych (eksport lub import) pomiędzy B2B, a Comarch ERP Optima. Po kliknięciu *Wyślij*/*Pobierz* dane z konkretnej sekcji zostaną wymienione. Ponadto przy niektórych sekcjach znajduje się opcja *Pełny*, po zaznaczeniu której wymiana danych będzie pełna (tzn. że zostaną wymienione wszystkie dane, a nie tylko różnice w porównaniu z ostatnią wymianą danych).

## <span id="page-11-0"></span>**2.3. Ustawienia**

Wybierając z górnego menu *Ustawienia* do wyboru są następujące opcje:

- *Połączenie do bazy*  połączenie z serwerem MS SQL.
- *System ERP* połączenie i konfiguracja Comarch ERP Optima.
- *Web API*  połączenie z Web API.
- *Synchronizacja*  konfiguracja automatycznej wymiany danych.

Pierwsze trzy zostały szczegółowo opisane w punkcie 2.1 – pierwsze uruchomienie.

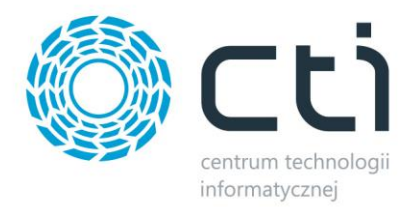

## <span id="page-12-0"></span>**2.3.1. Synchronizacja (automatyczna wymiana danych)**

Wybierając z menu *Ustawienia-> Synchronizacja* można dokonać ustawień automatycznej wymiany danych pomiędzy B2B, a Comarch ERP Optima:

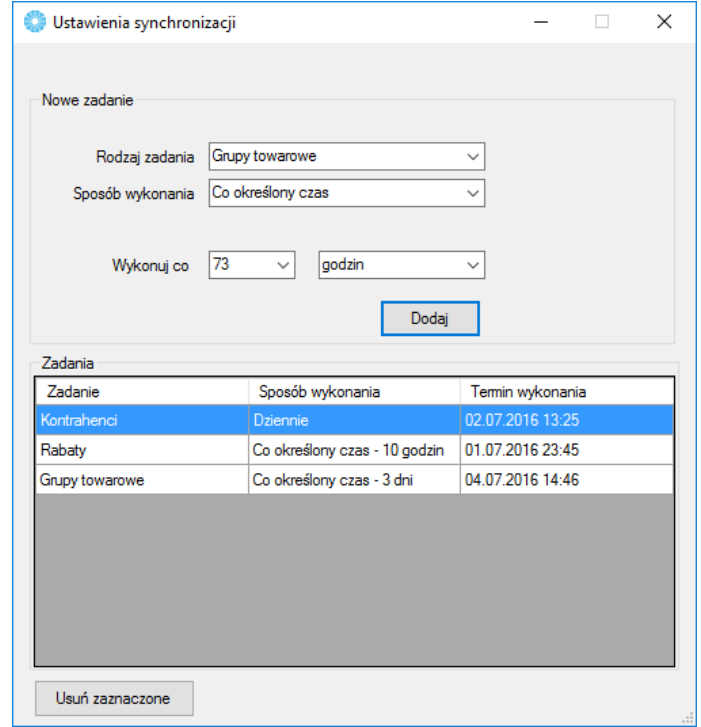

W celu dodania zadania należy uzupełnić pola:

- *Rodzaj zadania*  z listy rozwijanej należy wybrać, jakie dane mają zostać wymienione.
- *Sposób wykonania*  z listy rozwijanej należy wybrać, czy import ma być jednorazowy czy okresowy (dzienny lub co określony czas)
- *Termin wykonania*  w zależności od sposobu wykonania:
	- o *Jednorazowo*  należy określić datę oraz godzinę wymiany danych:

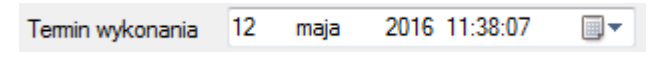

o *Dziennie* – należy określić godzinę codziennej wymiany danych:

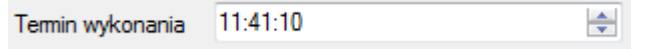

o *Co określony czas* – należy określić, co jaki czas (co jaką jednostkę czasu) dane mają być wymieniane:

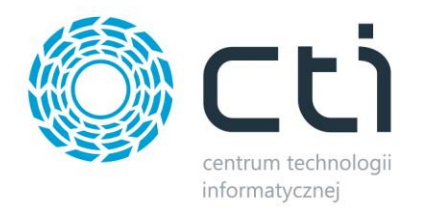

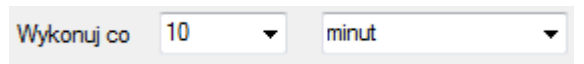

Po kliknięciu *Dodaj* zadanie zostanie dodane do listy.

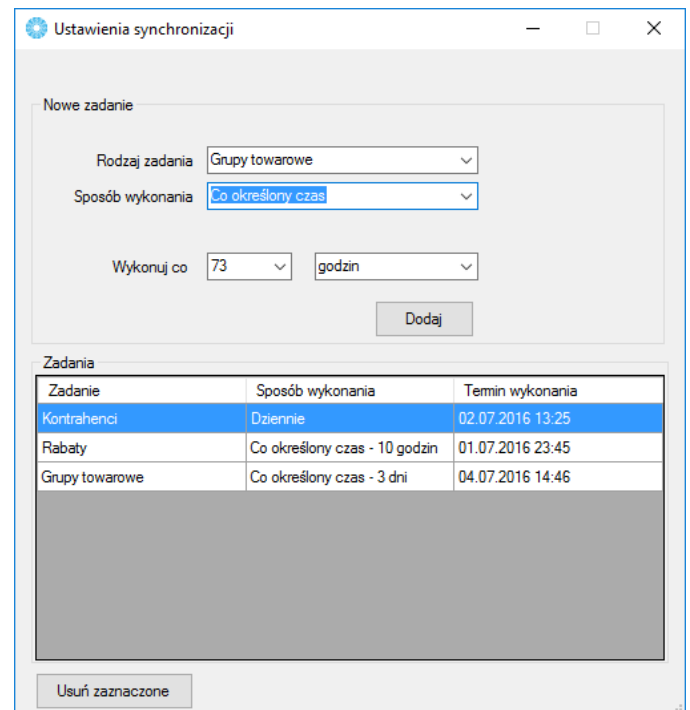

W kolumnie *Termin wykonania* znajduje się data i godzina następnego zadania (wymiany danych).

W celu usunięcia któregoś z zadań należy go zaznaczyć na liście i kliknąć *Usuń zaznaczone*.

## <span id="page-13-0"></span>**2.4. Komunikaty**

Wybierając z górnego menu *Komunikaty* do wyboru są następujące opcje:

- *Powitanie*  komunikat powitalny dla wszystkich użytkowników B2B.
- *Komunikat grupy knt.*  komunikaty dla danej grupy kontrahentów.

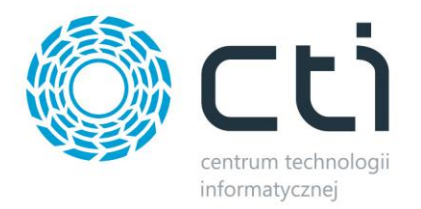

#### <span id="page-14-0"></span>**2.4.1. Powitanie**

Wybierając z menu *Komunikaty-> Powitanie* można utworzyć wiadomość powitalną dla użytkowników:

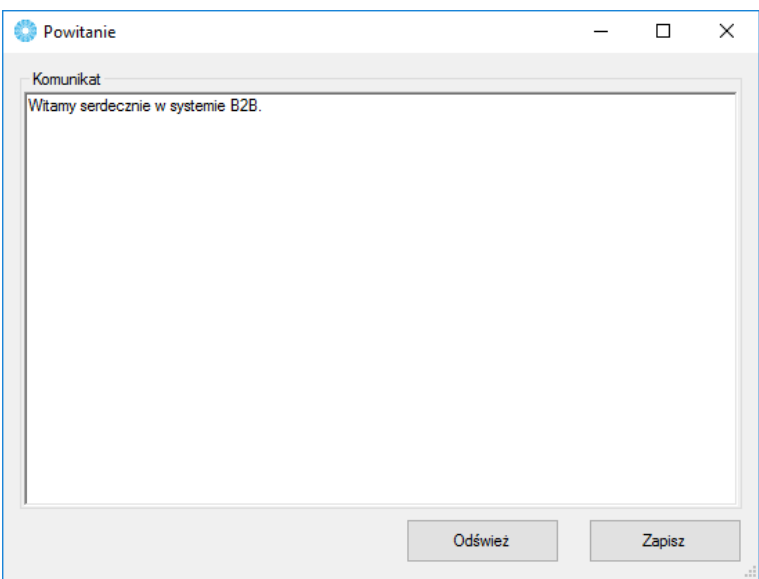

Po wpisaniu treści i kliknięciu *Zapisz* pojawi się ona w panelu B2B na stronie głównej (na poniższym zrzucie na czerwono):

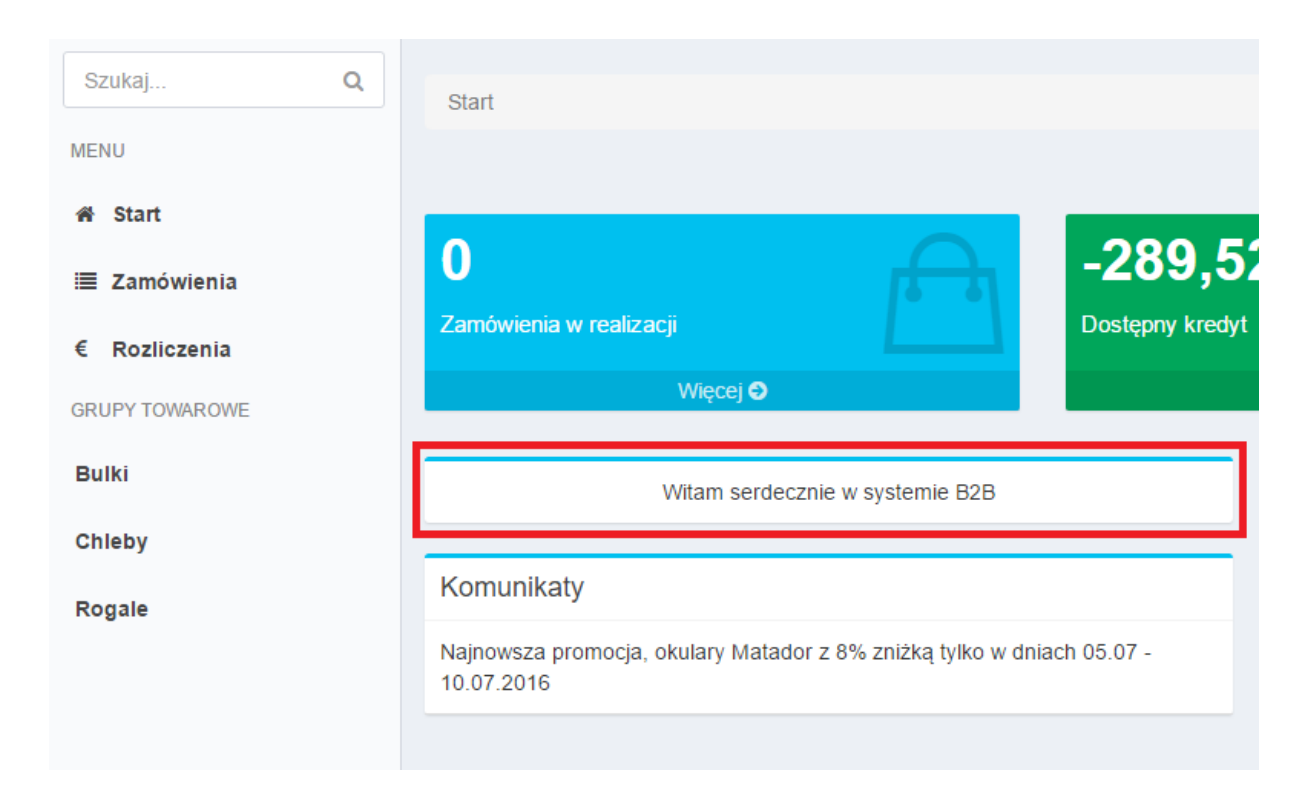

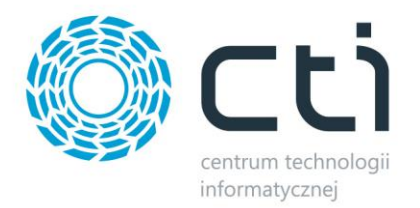

## <span id="page-15-0"></span>**2.4.2. Komunikat grupy knt.**

Wybierając z menu *Komunikaty-> komunikat grupy knt.* można tworzyć komunikaty dla danej grupy kontrahentów:

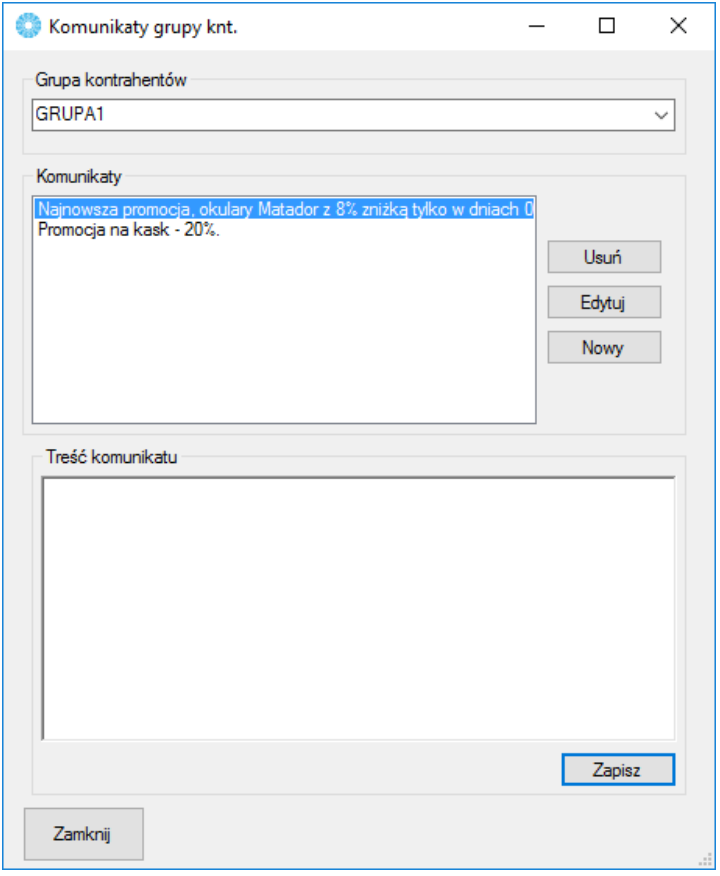

U góry, w sekcji *Grupa kontrahentów* znajduje się lista rozwijana z wszystkimi grupami kontrahentów z Comarch ERP Optima. Po wyborze grupy, w sekcji *Komunikaty* pojawią się wszystkie komunikaty przypisane do wybranej wcześniej grupy.

W celu utworzenia nowego komunikatu należy kliknąć *Nowy*, a następnie wpisać jego treść w sekcji *Treść komunikatu*. Po kliknięciu *Zapisz* komunikat zostanie dodany.

W celu edycji komunikatu należy zaznaczyć go na liście i kliknąć *Edytuj*. W sekcji *Treść komunikatu*  pojawi się treść edytowanego komunikatu, którą można zmienić.

W celu usunięcia komunikatu należy zaznaczyć go na liście i kliknąć *Usuń*.

Komunikaty widoczne są w panelu B2B na stronie głównej (na poniższym zrzucie na czerwono):

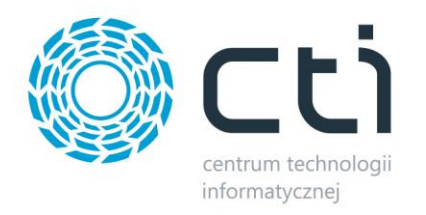

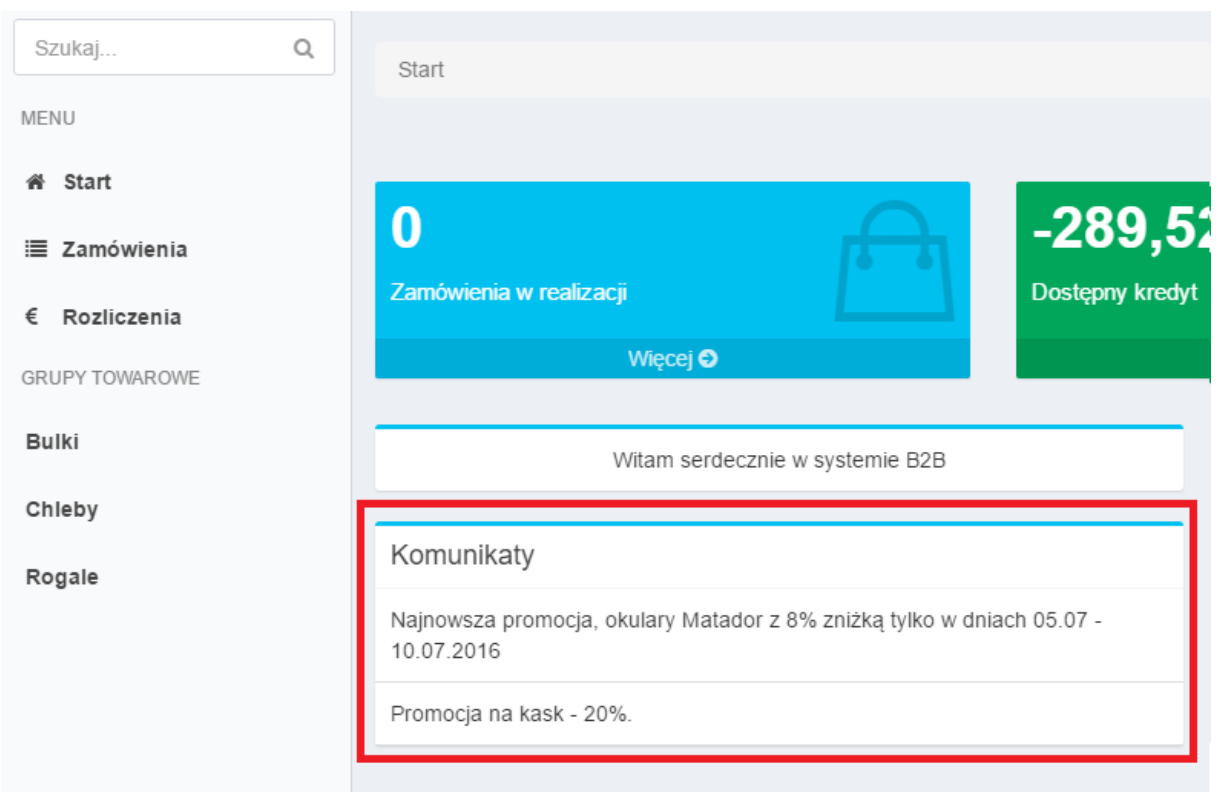

## <span id="page-16-0"></span>**2.5. Informacje**

## <span id="page-16-1"></span>**2.5.1. Raporty dotyczące wymiany danych**

Podczas każdej wymiany danych tworzony jest plik tekstowy ze szczegółowymi informacjami na jej temat. W celu podejrzenia plików z raportami należy z górnego menu wybrać *Informacje-> Raporty*. Program otworzy folder, w którym raporty się znajdują:

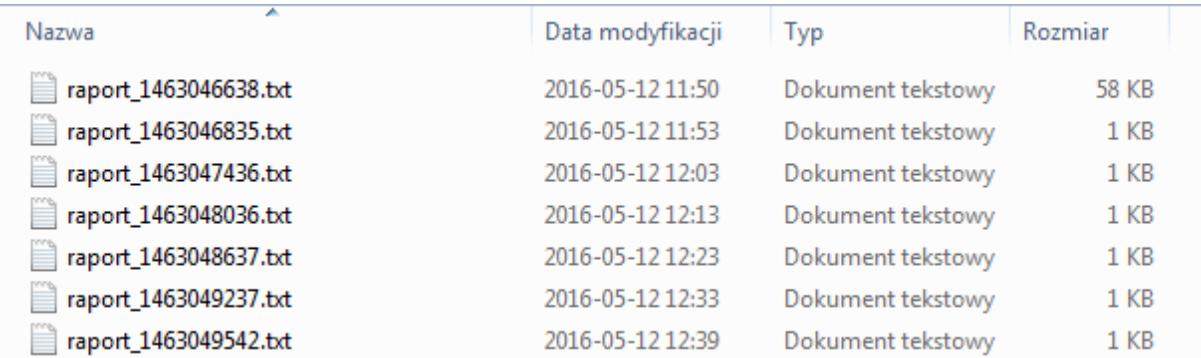

Sortując kolumnę *Nazwa* malejąco lub rosnąco raporty zostaną ułożone chronologicznie. Po otworzeniu raportu zostaną wyświetlone szczegółowe informacje na temat wymiany danych:

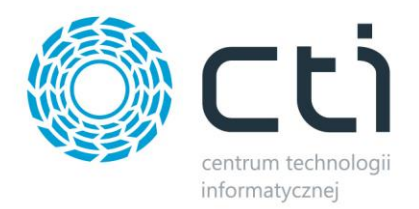

```
raport 1465554688.txt - Notatnik
Plik Edvcia Format Widok Pomoc
Zadanie: Synchronizacja grup towarowych
Data rozpoczęcia: 2016-06-10 12:31:27
Data zakończenia: 2016-06-10 12:31:28
Liczba przetworzonych elementów: 11
Elementy przetworzone pomyślnie (0):
Elementy przetworzone nieprawidłowo (0):
```
#### <span id="page-17-0"></span>**2.5.2. Informacje o programie**

W celu podejrzenia informacji o programie (m.in. informacji o wersji) należy z górnego menu wybrać *Informacje-> O programie*. Wyświetli się okienko, zawierające informacje o programie.

## <span id="page-17-1"></span>**3. Dane w Comarch ERP Optima**

## <span id="page-17-2"></span>**3.1. Przydzielenie dostępu kontrahentowi**

W celu przydzielenia dostępu do B2B kontrahentowi należy przypisać mu atrybut, który został wcześniej wybrany w konfiguracji, jako atrybut *Dostęp do B2B*. Wartość atrybutu należy ustawić na *TAK*.

#### <span id="page-17-3"></span>**3.2. Tworzenie użytkownika**

W celu dodania nowego użytkownika, należy w Comarch ERP Optima otworzyć kartotekę kontrahenta, który ma przydzielony dostęp do B2B. Na zakładce *Dodatkowe* w części *Przedstawiciele*  należy kliknąć w ikonę plusa:

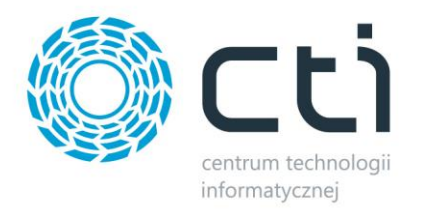

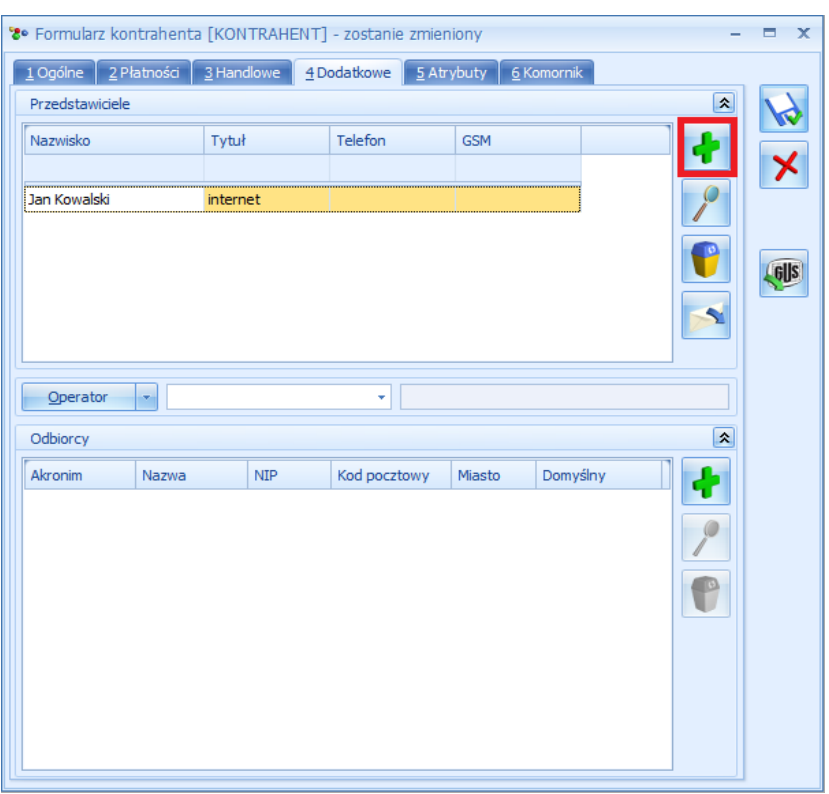

Otworzy się nowe okno:

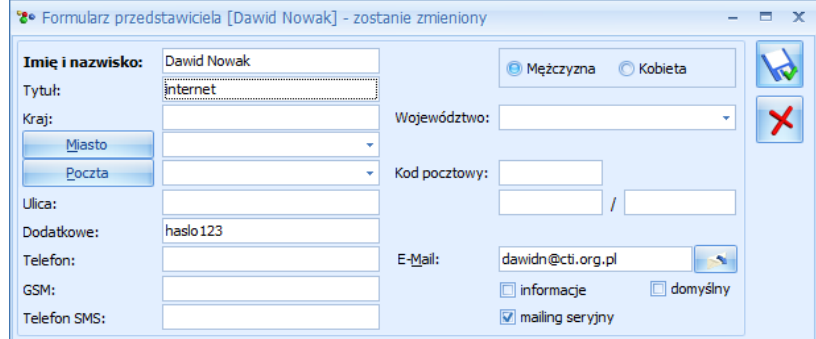

Polami wymaganymi są:

- *Imię i nazwisko* dane te będą podawane podczas logowania do systemu B2B.
- *Tytuł*  należy wpisać *internet*.
- *E-Mail* adres e-mail, na który będą wysyłane powiadomienia z systemu B2B.
- *Dodatkowe*  hasło do systemu B2B.

Po zapisaniu nowy użytkownik zostanie utworzony i będzie mógł się zalogować do B2B.

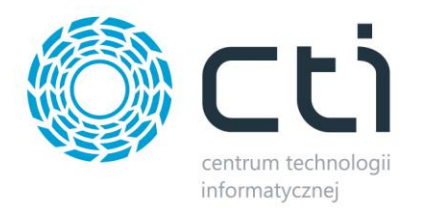

## <span id="page-19-0"></span>**3.3. Tworzenie towaru**

Podczas przygotowywania towaru, który ma być widoczny w systemie B2B należy zwrócić uwagę na kilka kwestii.

Z zakładki *Ogólne* w systemie B2B widoczny jest kod towaru, nazwa towaru, jednostka miary, cena (w B2B wyświetlana jest cena, która jest ustawiona na kartotece kontrahenta jako domyślna) oraz stawka VAT (jest uwzględniana przy cenie). Towar należy również przypisać do grupy towarowej.

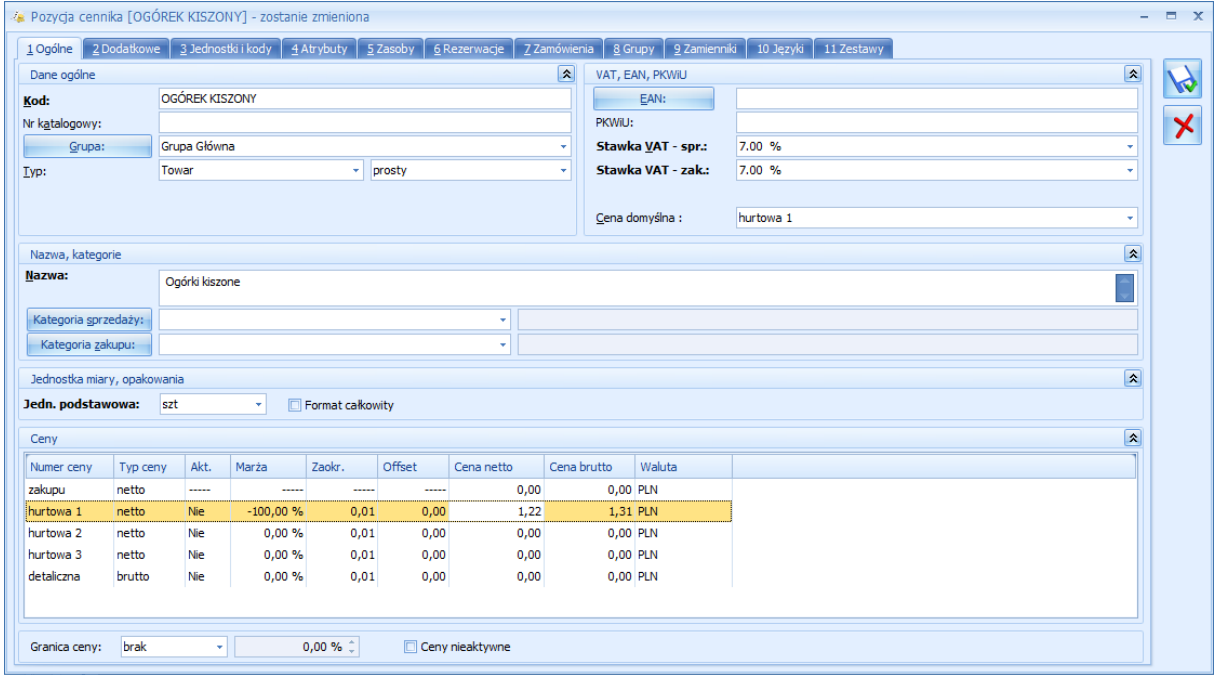

Na zakładce *Dodatkowe* można towarowi nadać opis. Obowiązkowo należy zaznaczyć opcję *Udostępniaj w cenniku zewnętrznym* (jeżeli opcja jest odznaczona to towar nie znajdzie się w B2B).

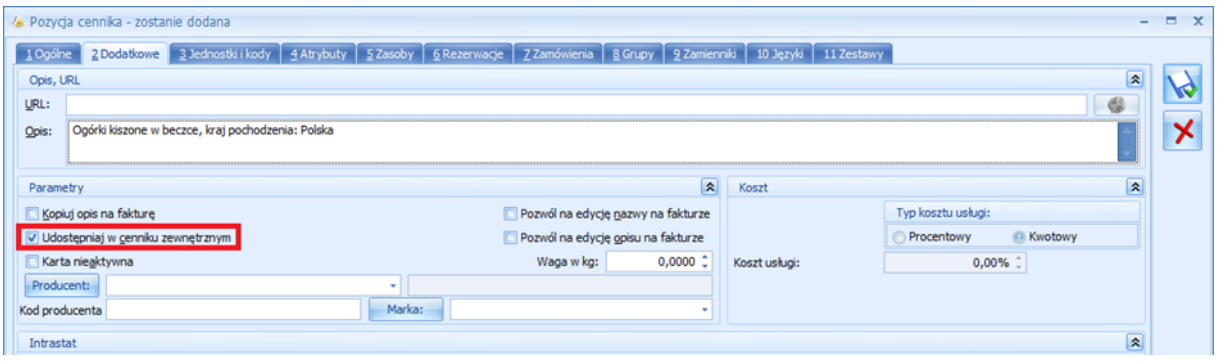

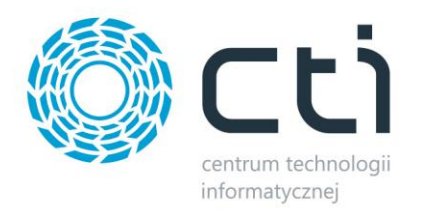

Na zakładce *Grupy* można przypisać towar do dodatkowych grup, w których pojawi się on w systemie B2B.

Na zakładce *Atrybuty* można przypisać zdefiniowane wcześniej atrybuty (opisane zostały w konfiguracji programu **Morfeusz**).

## <span id="page-20-0"></span>**4. Dodatkowa konfiguracja B2B**

Dodatkowa konfiguracja B2B znajduje się w pliku *.env*, który znajduje się w katalogu z B2B. Zawartość pliku jest następująca (na zielono znajduje się opis danej funkcjonalności):

APP\_ENV=local //ustawienia B2B nie do edycji APP\_DEBUG=false //ustawienia B2B nie do edycji APP\_KEY=base64:CDq2GjmlGCcJwSG0DgFDCj5zOBgONqKoeIuo4TnMJyQ= //ustawienia B2B nie do edycji APP\_URL=http://localhost //ustawienia B2B nie do edycji

DB\_CONNECTION=mysql //ustawienia B2B nie do edycji DB\_HOST=192.168.10.210 //adres hosta, na którym zainstalowany jest system B2B DB\_PORT=3306 //post hosta DB\_DATABASE=b2b //nazwa bazy danych DB\_USERNAME=admin //użytkownik z dostępem do bazy danych DB\_PASSWORD=cti123456 //hasło użytkownika

CACHE\_DRIVER=file //ustawienia B2B nie do edycji SESSION\_DRIVER=file //ustawienia B2B nie do edycji QUEUE\_DRIVER=sync //ustawienia B2B nie do edycji

REDIS\_HOST=127.0.0.1 //ustawienia B2B nie do edycji REDIS\_PASSWORD=null //ustawienia B2B nie do edycji REDIS\_PORT=6379 //ustawienia B2B nie do edycji

MAIL\_DRIVER=log //ustawienia B2B nie do edycji

API\_STANDARDS\_TREE=vnd //ustawienia B2B nie do edycji

API\_SUBTYPE=b2b //ustawienia B2B nie do edycji

API\_PREFIX=api //ustawienia B2B nie do edycji

API\_VERSION=v1 //ustawienia B2B nie do edycji

API\_NAME="B2B API" //ustawienia B2B nie do edycji

API\_DEBUG=false //ustawienia B2B nie do edycji

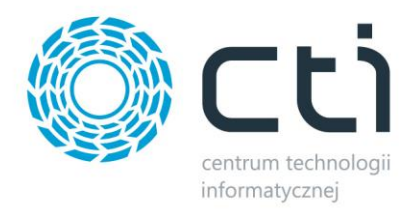

API\_DEFAULT\_FORMAT=json //ustawienia B2B nie do edycji

B2B\_TITLE=CTI //tytuł nagłówka wyświetlanego w przeglądarce B2B\_BRAND\_MINI=F //znak wyświetlany po zwinięciu menu w B2B B2B\_BRAND\_URL="http://cti.org.pl/" //adres www, na który użytkownik zostanie przekierowany po kliknięciu na w/w znak

B2B\_SENDER\_ADDRESS=izam@cti.org.pl //adres e-mail, z którego będą wysyłane e-maile z powiadomieniami B2B\_SENDER\_NAME=iZam //nazwa nadawcy e-maila

B2B\_COMP\_NAME\_L1="Centrum Technologii Informatycznej" //pierwsza linia nazwy firmy B2B\_COMP\_NAME\_L2="Zygmunt Wilder" //druga linia nazwy firmy B2B\_COMP\_NIP="631-190-72-77" //NIP firmy B2B\_COMP\_ADDRESS="Jałowcowa 35" //adres firmy (ulica, numer budynku / lokalu) B2B\_COMP\_CITY="Gliwice" //miejscowość firmy B2B\_COMP\_POST\_CODE="44-100" //kod pocztowy firmy B2B\_COMP\_TEL="32 279 02 84" //numer telefonu firmy B2B\_COMP\_FAX="32 279 02 84" //fax firmy B2B\_COMP\_DOC\_ISSUE\_PLACE="Gliwice" //miejsce wystawienia dokumentu, które pojawi się na dokumentach

B2B\_ORDERS\_ENABLE\_REMARKS=true //możliwość dodawania uwag do zamówienia. Wartość *true* – opcja włączona, *false* - wyłączona

B2B\_ORDERS\_ENABLE\_OWN\_NUMBER=true //możliwość przypisania numeru zamówienia (który pojawi się na RO w Optimie). Wartość *true* – można przypisać numer, *false* – nie można B2B\_ORDERS\_ENABLE\_PRINT=true //możliwość generowania PDF z zamówieniem. Wartość *true* – można generować PDF, *false* – nie można

B2B\_ORDERS\_MINLOGIST\_ENABLE=true //minimum logistyczne (oznacza, od kiedy jest realizowana przesyłka). Wartość *true* – włączone, *false* – wyłączone

B2B\_ORDERS\_MINLOGIST\_TYPE=TOTAL-QUANTITY //rodzaj minimum logistycznego. Wartość *TOTAL-QUANTITY* – zamówienie jest realizowane określonej ilości towarów w zamówieniu

B2B\_ORDERS\_MINLOGIST\_VALUE=15 //ilość określająca minimum logistyczne

B2B\_ORDERS\_MINLOGIST\_UNIT=szt //jednostka miary, przy której brane jest pod uwagę minimum logistyczne

B2B\_ORDERS\_MINLOGIST\_MESSAGE="Nie spełniono warunków minimum logistycznego.<br>Do osiągnięcia minimum pozostało: <strong>{{@remainded}} {{@unit}}</strong>" //wyświetlany komunikat w systemie B2B, jeżeli minimum logistyczne nie zostanie spełnione. Można zastosować makra – *{@unit}* – jednostka miary, *{{@remainded}}* – ilość pozostała do spełnienia warunków, *{{@value}}* – wartość minimum logistycznego

B2B\_ENABLE\_PRICES=true //pokazywanie cen w B2B. Wartość *true* – pokazuje ceny; *false* – ukrywa ceny

B2B\_PAYMENTS\_ENABLE=true //moduł rozliczenia. Wartość *true* – moduł jest dostępny, wyświetlany w menu, *false* – moduł jest wyłączony, nie ma dostępu do rozliczeń

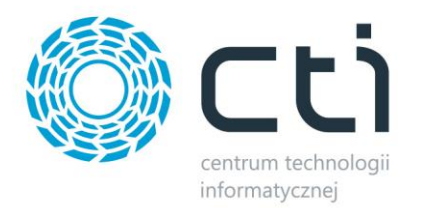

## <span id="page-22-0"></span>**5. Panel administracyjny**

## <span id="page-22-1"></span>**5.1. Logowanie**

W celu zalogowania do panelu administracyjnego B2B należy wejść na podstronę /backoffice/login i podać nazwę użytkownika (administratora) i hasło:

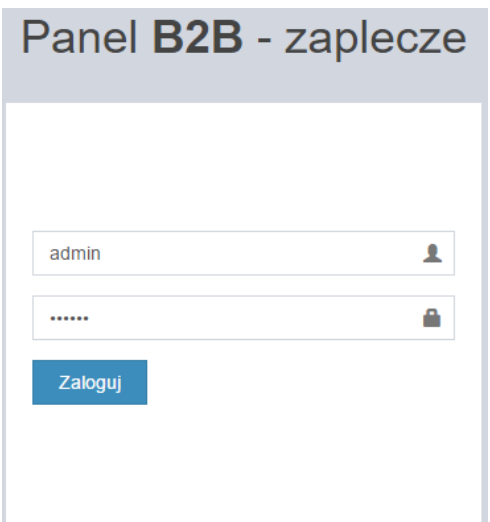

## <span id="page-22-2"></span>**5.2. Okno główne panelu administracyjnego**

Po zalogowaniu zostanie wyświetlone okno główne panelu administracyjnego B2B:

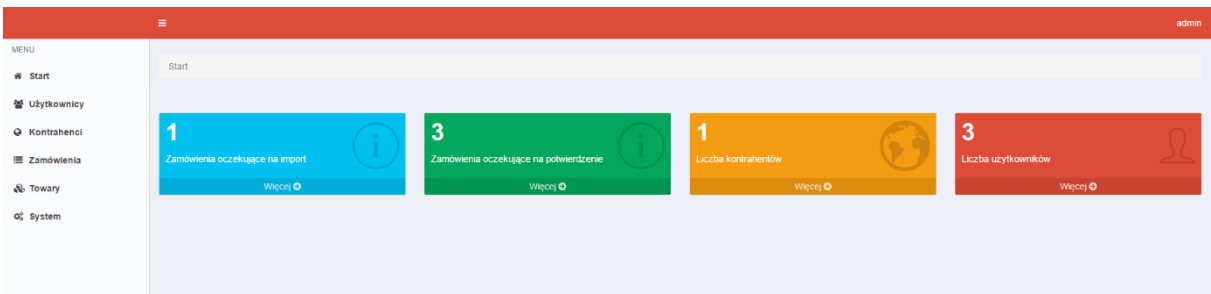

<span id="page-22-3"></span>Po lewej stronie znajduje się menu nawigacyjne, dzięki któremu można podejrzeć dane wyeksportowane z Comarch ERP Optima, a także zmienić hasła dostępowe do panelu administracyjnego oraz WebAPI. W środku znajdują się przyciski zliczające zamówienia, użytkowników oraz kontrahentów.

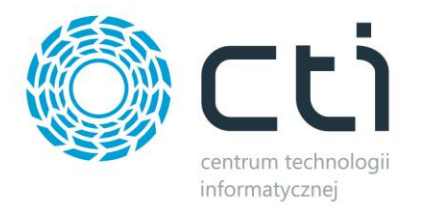

## **5.3. Użytkownicy**

Po wyborze z lewego menu *Użytkownicy* zostanie wyświetlona lista użytkowników systemu B2B:

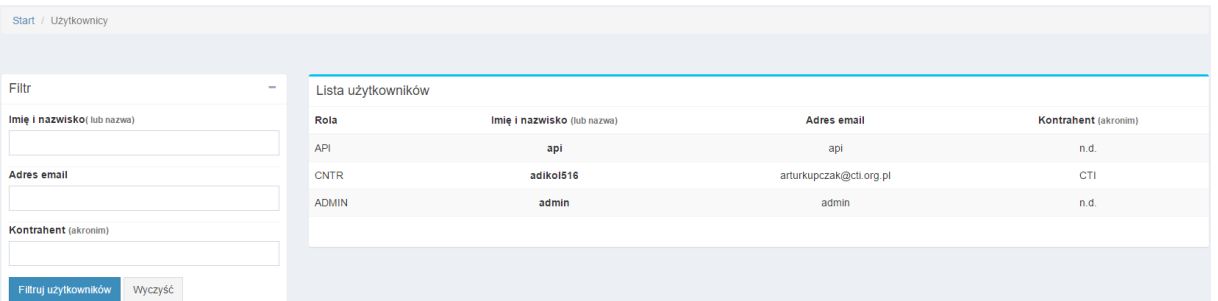

Po lewej stronie znajduje się filtr, dzięki któremu można ograniczyć listę użytkowników. Wystarczy wpisać w danym polu frazę zawierającą określone dane użytkownika. Po kliknięciu *Filtruj użytkowników* lista zostanie ograniczona o filtr.

## <span id="page-23-0"></span>**5.4. Kontrahenci**

Po wyborze z lewego menu *Kontrahenci* zostanie wyświetlona lista kontrahentów systemu B2B:

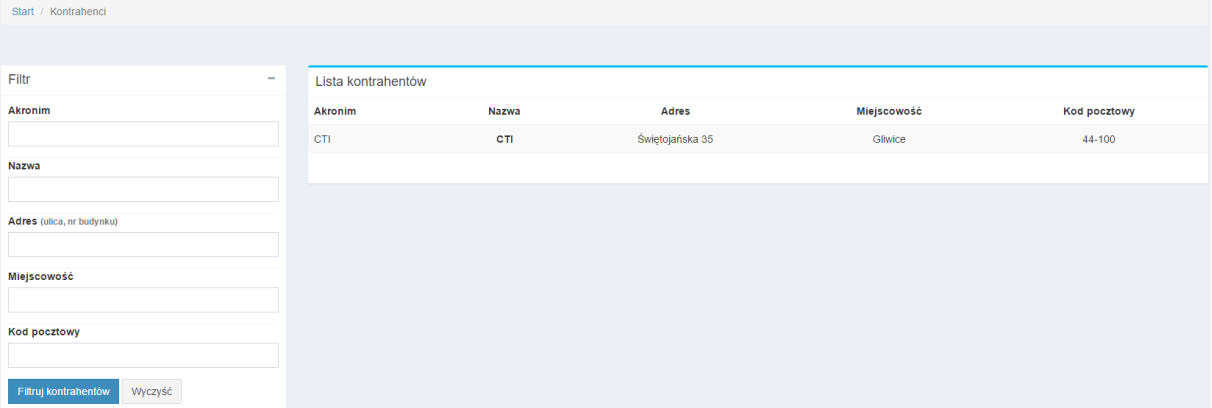

<span id="page-23-1"></span>Po lewej stronie znajduje się filtr, dzięki któremu można ograniczyć listę kontrahentów. Wystarczy wpisać w danym polu frazę zawierającą określone dane kontrahenta. Po kliknięciu *Filtruj kontrahentów* lista zostanie ograniczona o filtr.

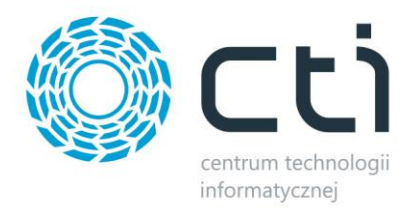

## **5.5. Zamówienia**

Po wyborze z lewego menu *Zamówienia* zostanie wyświetlona lista zamówień złożonych w systemie B2B:

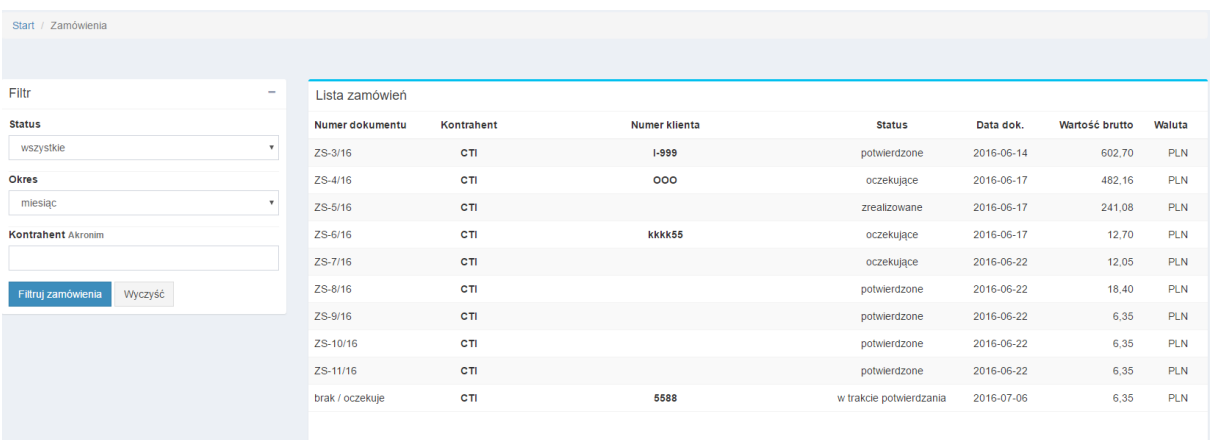

Po lewej stronie znajduje się filtr, dzięki któremu można ograniczyć listę zamówień. Wystarczy wpisać w danym polu frazę zawierającą określone dane zamówienia lub wybrać określoną wartość z listy rozwijanej. Po kliknięciu *Filtruj zamówienia* lista zostanie ograniczona o filtr.

## <span id="page-24-0"></span>**5.6. Towary**

Po wyborze z lewego menu *Towary* zostanie wyświetlona lista towarów znajdujących się w systemie B2B:

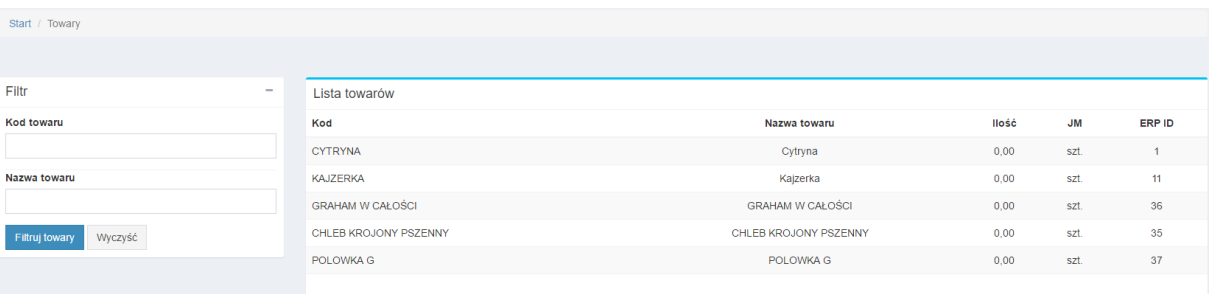

Po lewej stronie znajduje się filtr, dzięki któremu można ograniczyć listę towarów. Wystarczy wpisać w danym polu frazę zawierającą określone dane towaru. Po kliknięciu *Filtruj towary* lista zostanie ograniczona o filtr.

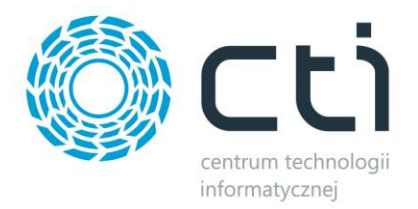

## <span id="page-25-0"></span>**5.7. System**

Po wyborze z lewego menu *System* można zmienić hasło użytkownika – administratora bądź użytkownika – WebAPI. Po wyborze jednej z dwóch opcji zostanie wyświetlony formularz, w którym należy podać aktualne hasło administratora, a także nowe hasło administratora bądź użytkownika WebApi:

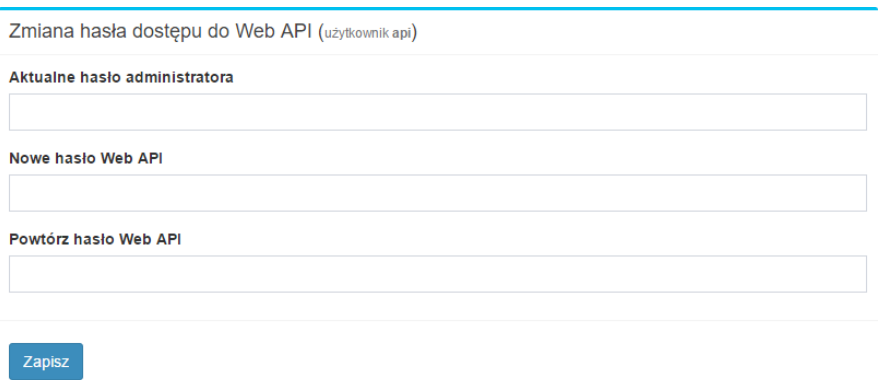

## <span id="page-25-1"></span>**5.8. Przyciski zliczające zamówienia, kontrahentów, użytkowników**

W środkowej części okna głównego panelu administracyjnego znajdują się przyciski, które zawierają:

- Liczbę zamówień oczekujących na import do Comarch ERP Optima
- Liczbę zamówień oczekujących na potwierdzenie (w Comarch ERP Optima w buforze)
- Liczbę kontrahentów z dostępem do systemu
- Liczbę użytkowników z dostępem do systemu

<span id="page-25-2"></span>Po kliknięciu w dany przycisk otworzy się lista zamówień, kontrahentów lub użytkowników.

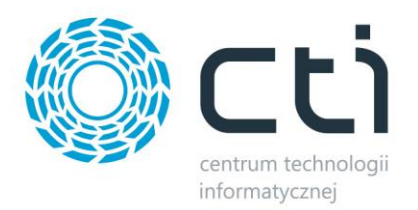

## **6. Panel B2B**

## <span id="page-26-0"></span>**6.1. Logowanie**

W celu zalogowania do panelu B2B należy podać kod kontrahenta, imię i nazwisko osoby, a także jej hasło:

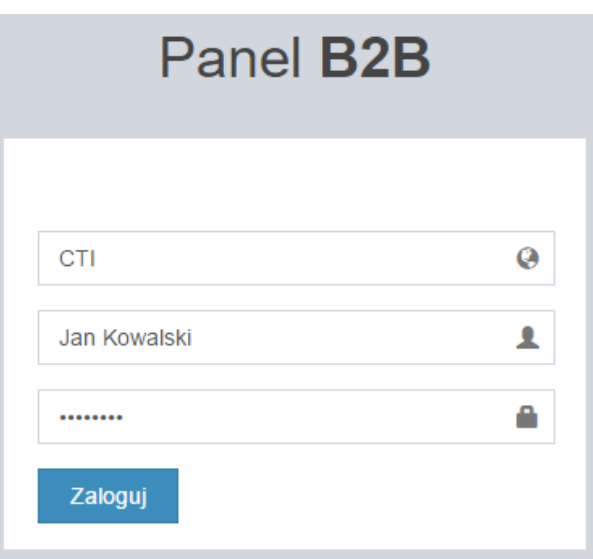

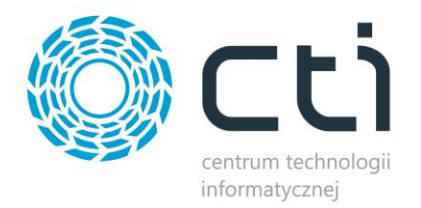

## <span id="page-27-0"></span>**6.2. Okno główne panelu**

Po zalogowaniu zostanie wyświetlone okno główne panelu B2B:

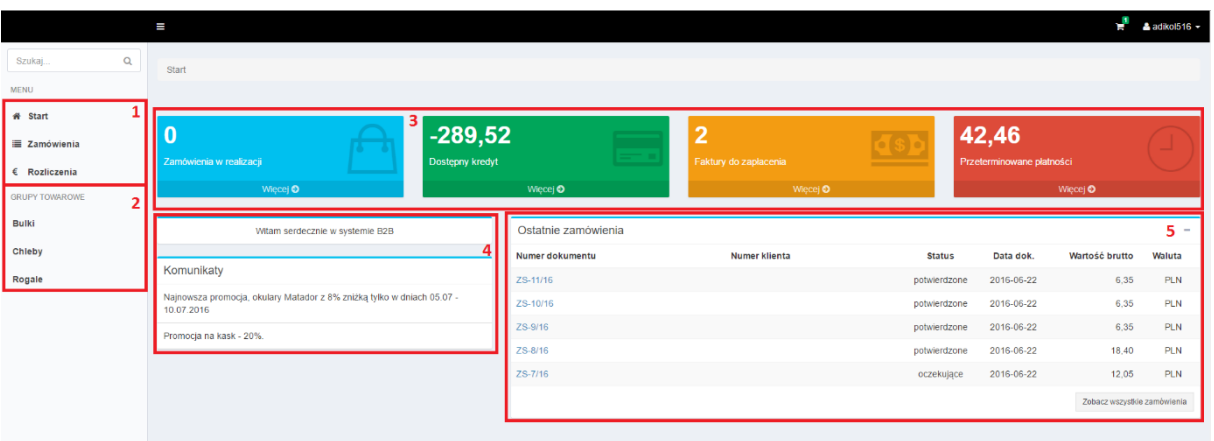

- 1. Menu nawigacyjne dostęp do zamówień oraz rozliczeń
- 2. Grupy towarowe
- 3. W tej sekcji znajdują się 4 przyciski:
	- a. Zamówienia w realizacji
	- b. Dostępny kredyt
	- c. Faktury do zapłacenia
	- d. Przeterminowane płatności
- 4. Komunikat powitalny, a także wiadomości dla grupy kontrahentów
- 5. Lista ostatnich zamówień

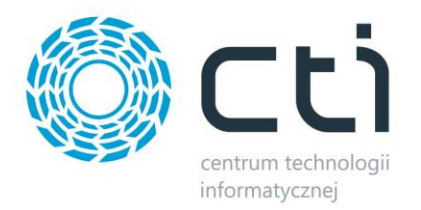

## <span id="page-28-0"></span>**6.3. Lista zamówień**

W celu podejrzenia wszystkich zamówień należy wybrać z lewego menu *Zamówienia* lub kliknąć *Więcej* na przycisku *Zamówienia w realizacji*:

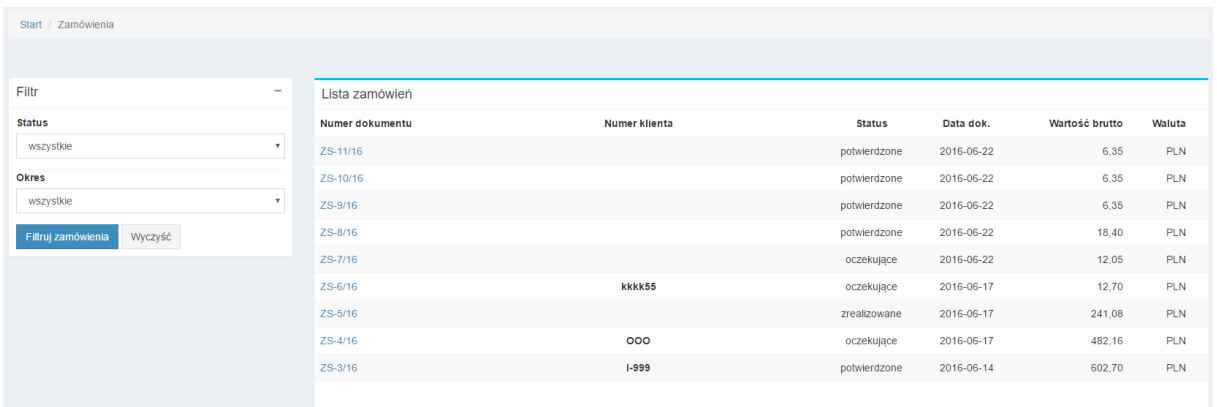

Po lewej stronie znajduje się filtr, dzięki któremu można ograniczyć listę zamówień o status i/lub okres (należy te parametry wybrać z list rozwijanych). Po kliknięciu *Filtruj zamówienia* zostaną one ograniczone o filtr.

Po prawej stronie znajdują się zamówienia, opisane statusem, datą złożenia, a także wartością.

W celu podejrzenia szczegółów zamówienia należy kliknąć w numer zamówienia:

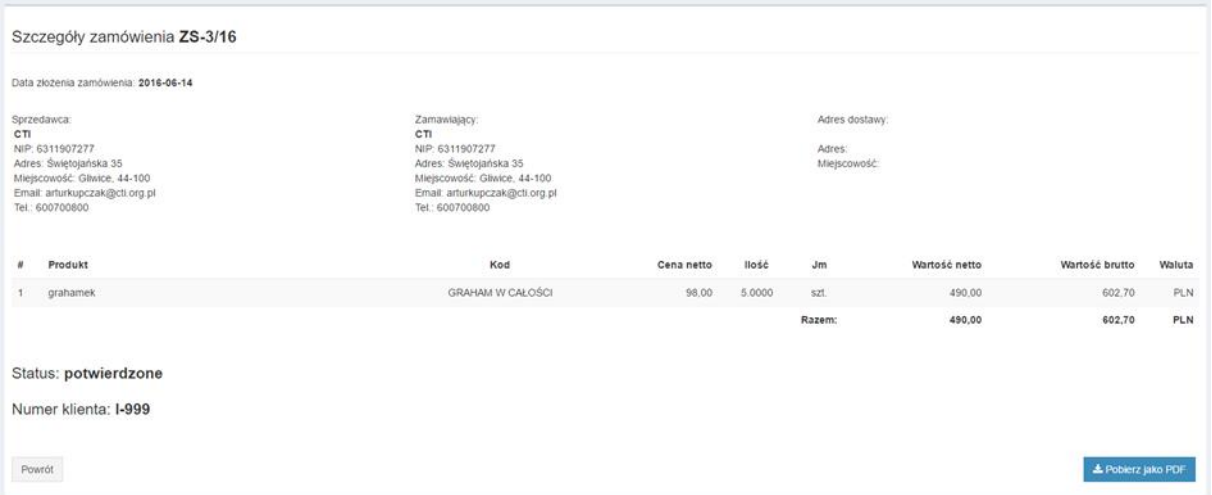

W szczegółach zamówienia znajdują się dane sprzedającego, kupującego (wraz z adresem dostawy), zakupione produkty wraz z cenami, status zamówienia oraz numer klienta.

Zamówienie można pobrać w formacie PDF, w tym celu należy kliknąć *Pobierz jako PDF*.

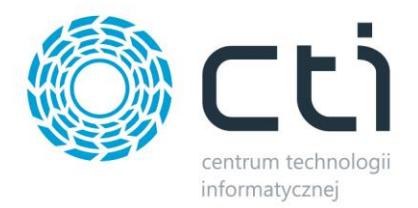

## <span id="page-29-0"></span>**6.4. Informacje o rozliczeniach**

W celu podejrzenia informacji o rozliczeniach należy wybrać z lewego menu *Rozliczenia-> Informacje* lub kliknąć *Więcej* na przycisku *Dostępny kredyt* lub *Przeterminowane płatności*:

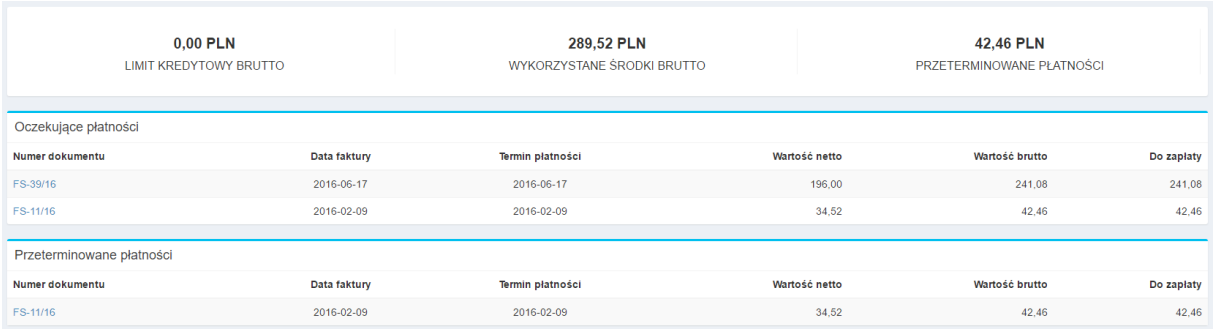

W górnej części znajdują się informacje o limicie kredytowym, wykorzystanych środkach oraz o przeterminowanych płatnościach.

Poniżej znajdują się dwie sekcje:

- *Oczekujące płatności*  lista nie opłaconych faktur.
- *Przeterminowane płatności*  lista faktur, których termin płatności upłynął.

W celu podejrzenia szczegółów faktury należy kliknąć w numer faktury:

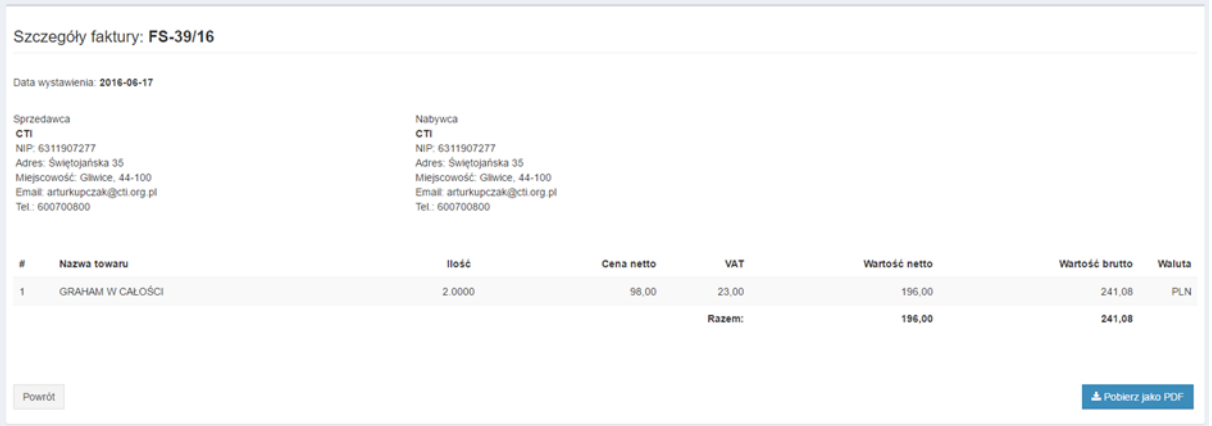

W szczegółach faktury znajdują się dane sprzedającego, kupującego oraz zakupione produkty wraz z cenami.

Fakturę można pobrać w formacie PDF, w tym celu należy kliknąć *Pobierz jako PDF*.

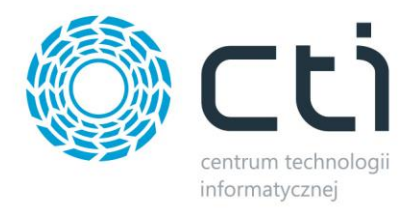

## <span id="page-30-0"></span>**6.5. Lista faktur**

W celu podejrzenia wszystkich faktur należy wybrać z lewego menu *Rozliczenia-> Informacje* lub kliknąć *Więcej* w sekcji *Faktury do zapłacenia*:

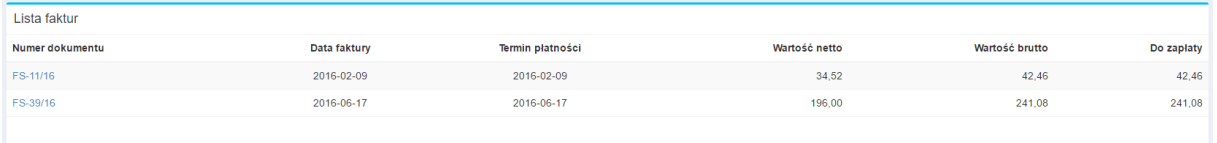

W celu podejrzenia szczegółów faktury należy kliknąć w numer faktury:

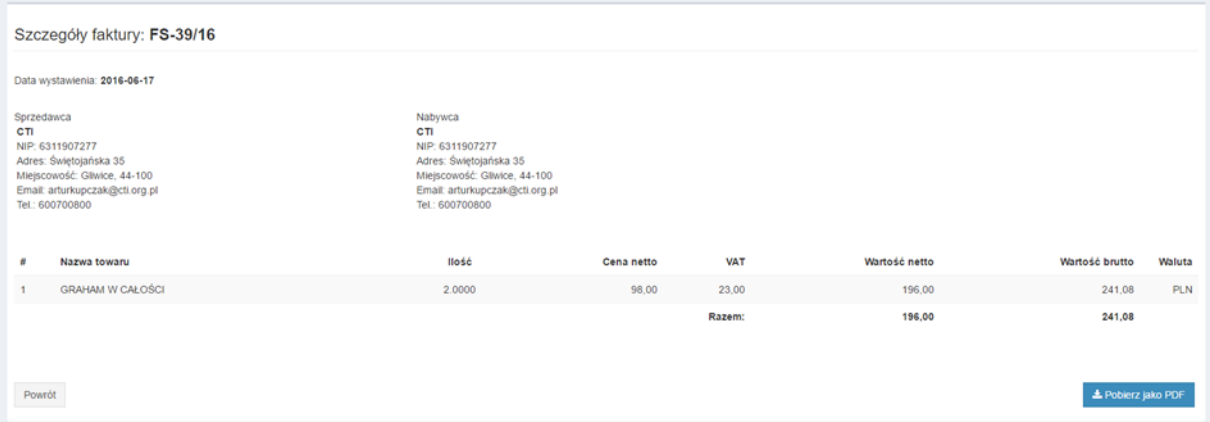

W szczegółach faktury znajdują się dane sprzedającego, kupującego oraz zakupione produkty wraz z cenami.

Fakturę można pobrać w formacie PDF, w tym celu należy kliknąć *Pobierz jako PDF*.

## <span id="page-30-1"></span>**6.6. Towary**

Po wybraniu grupy towarowej otworzy się lista towarów, które się w niej znajdują:

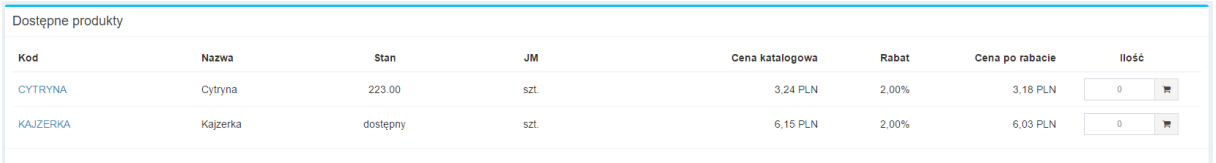

Każdy produkt jest opisany kodem, nazwą, stanem magazynowym, jednostką miary, ceną katalogową, ceną po rabacie.

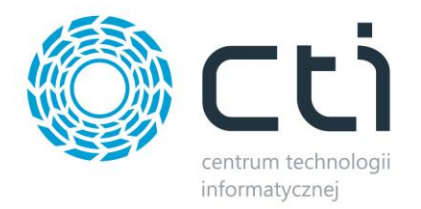

## <span id="page-31-0"></span>**6.7. Składanie zamówienia**

W celu dodania produktu do koszyka należy przy towarze wpisać ilość w polu *Ilość* i kliknąć ikonę koszyka.

W górnej belce przy ikonce koszyka znajduje się ilość produktów w koszyku. W celu podejrzenia zawartości koszyka należy kliknąć na ikonę koszyka:

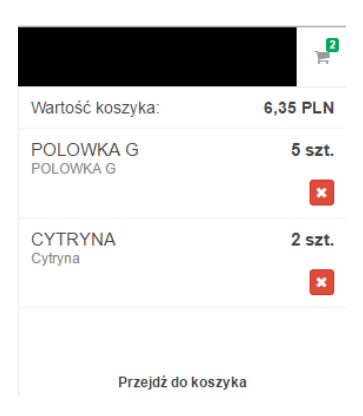

W celu przejścia do szczegółowej zawartości koszyka należy kliknąć *Przejdź do koszyka*:

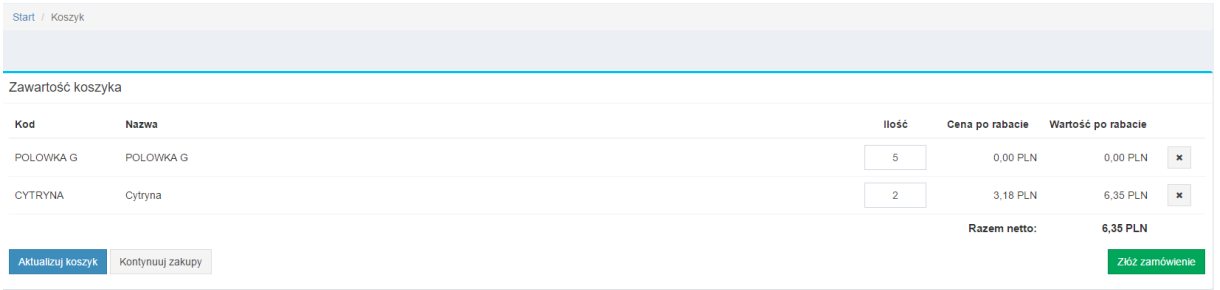

W celu zmiany ilości dodanych do koszyka produktów, należy zmienić ilość w polu *Ilość* i kliknąć *Aktualizuj koszyk* w celu przeliczenia wartości koszyka.

W celu usunięcia z koszyka produktu należy kliknąć na *X* który się przy nim znajduje.

W celu powrotu do okna głównego należy kliknąć *Kontynuuj zakupy*.

W celu złożenia zamówienia należy kliknąć *Złóż zamówienie*. Zostanie wyświetlone podsumowanie zamówienia:

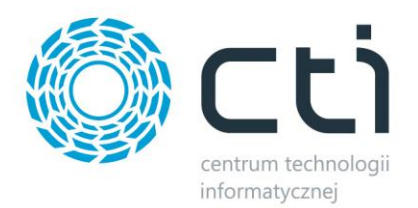

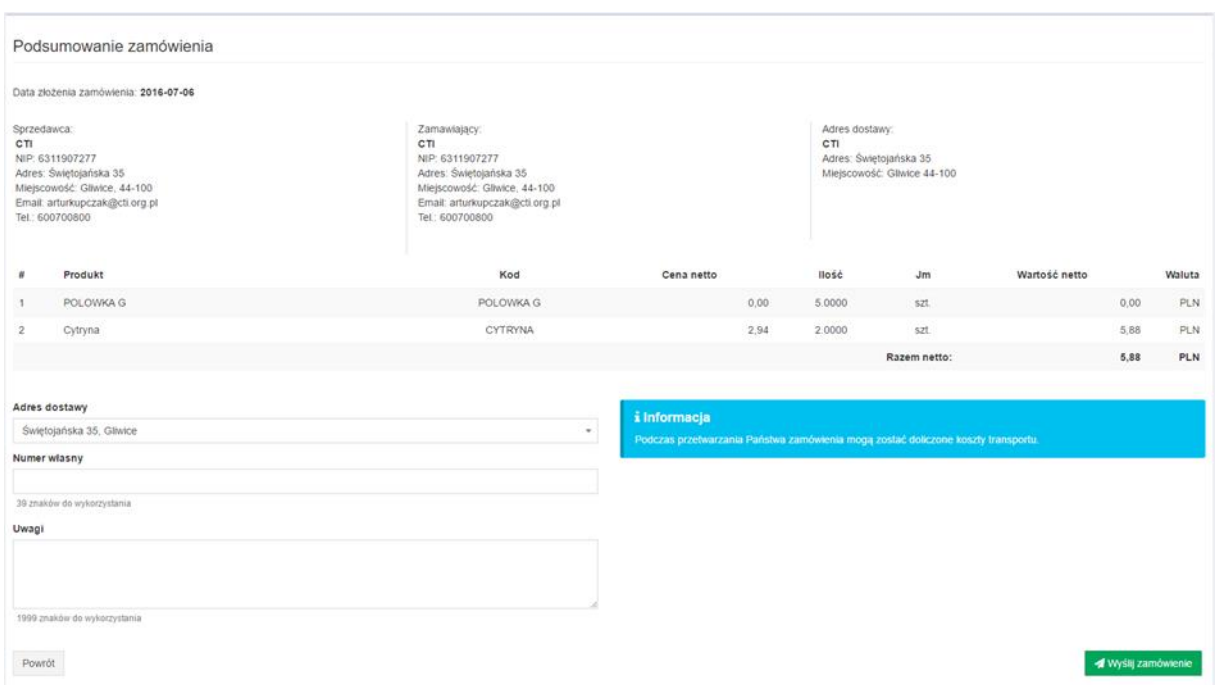

W górnej części wyświetlone są dane sprzedającego oraz zamawiającego. W dalszej części znajduje się lista zamówionych produktów.

W polu *Adres dostawy* można zmienić adres dostawy, poprzez wybór z listy rozwijanej.

W polu *Numer własny* można wpisać ciąg znaków który będzie widoczny w polu *U kontrahenta* na dokumencie *Zamówienie sprzedaży*.

W polu *Uwagi* można wpisać ciąg znaków, który będzie widoczny w polu *Opis* na dokumencie *Zamówienie sprzedaży***.**

Po kliknięciu *Wyślij zamówienie* zostanie ono zarejestrowane i przygotowane do importu do Comarch ERP Optima.